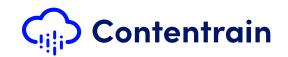

## Welcome to Contentrain user guide 👋

You may find everything in this guide about the product's setup process.

First of all, you have to sign up **Contentrain** using the link below

€

https://beta-setup.contentrain.io

After "Create a new project" screen, setup contains 3 main steps for creating a new project. Don't worry it's really fast and easy. 📀

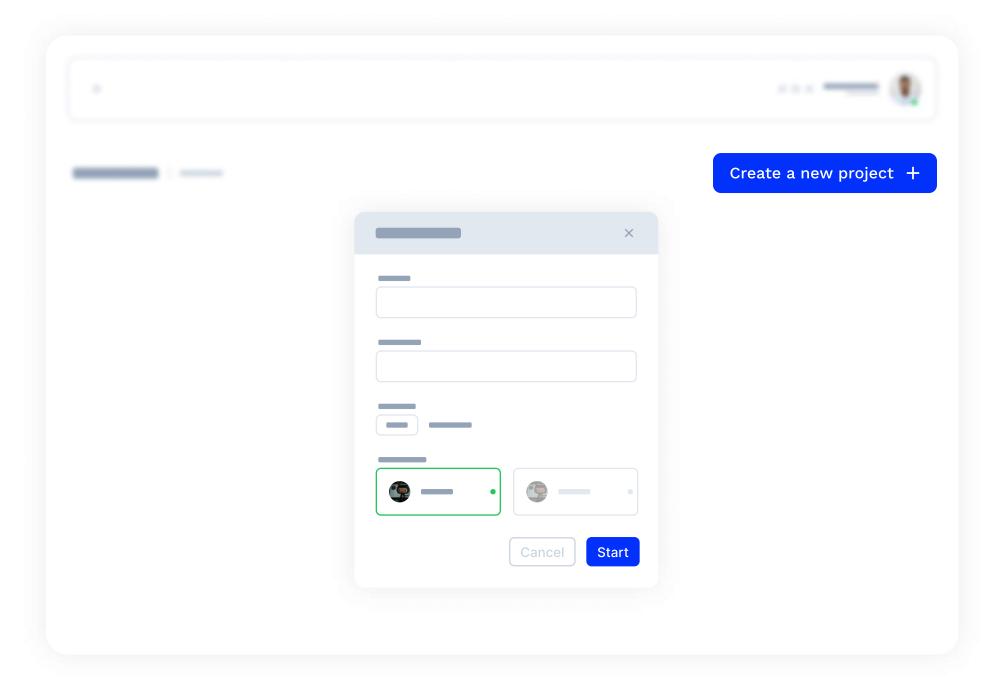

# For start a new project, please click on the "Create a new project" button.

- → You can complete the following operations via modal that opens.
  - Set a name for your project. (Project name must be unique.)
  - Set a description for your project. (Project description is not required.)
  - Set a logo for your project. (Project logo is not required.)
  - Your project needs to be hosted in a remote Git repository, we currently only offer Github integration. If you don't know how to create a repo on Github, please visit the link below. •

https://docs.github.com/en/get-started/quickstart/create-a-repo

 After these steps you can start project setup pressing by "Start" button.

### Before reach out to this screen, you will need to give permission to install the Contentrain beta app on your Github account from the modal that will open.

- → You can reach this screen after giving the necessary permission.
- → You can complete the following operations via modal that opens.
  - Accessing and selecting repos in your selected account.
  - Accessing and selecting repos in your selected organizations.
  - Choosing between your branches in your selected repo.
  - Create a new branch in your selected repo.
  - Define folder paths in your selected repo.
  - In order to provide automatic Build on platforms such as Netlify Vercel, Contentrain must be installed on the branch where your project will be published.
- After these steps you can go on to next step pressing by "Next" button.

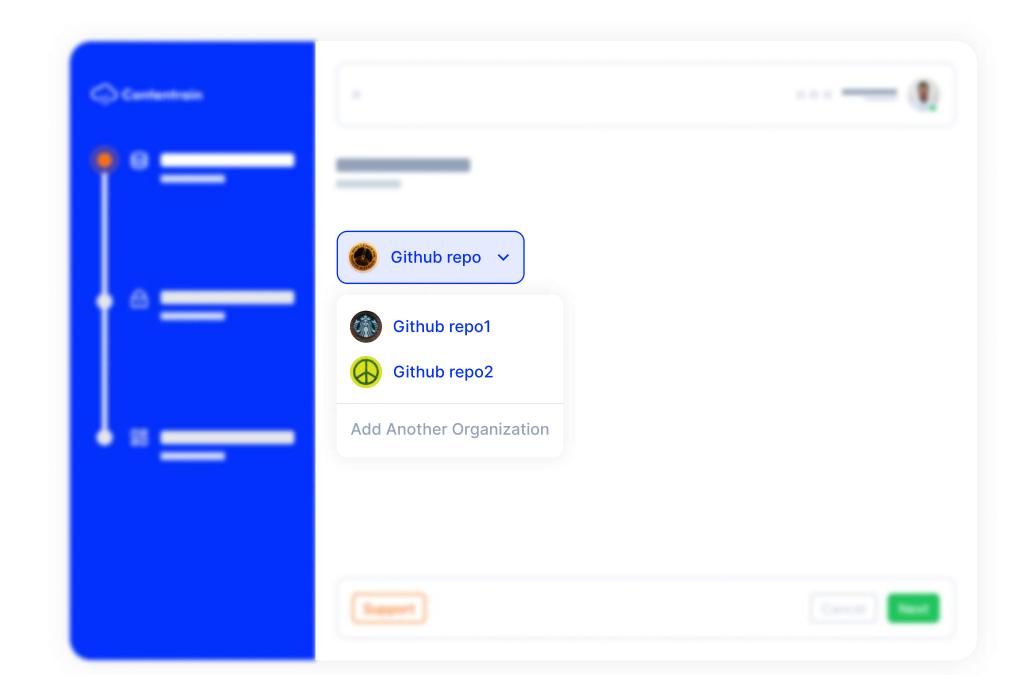

| Contentent | *                                                                            | ···· — (1)          |
|------------|------------------------------------------------------------------------------|---------------------|
| 1°=        |                                                                              | Create a new role + |
|            | *                                                                            |                     |
|            | M Marketing i<br>Permissions for Marketing user<br>Create Read Delete Vpdate | 茴                   |
|            | *                                                                            | •                   |
|            | -                                                                            | Carrier and         |

At this step, you can create roles for manage your collections and contents. To create a new role, please click "Create a new role" button.

- → "Admin" role is created automatically by Contentrain for the project owners and role never been changed.
- → You can use "Admin" role for all your invitations but don't forget this; "Admin" role contains all permissions (Create, Read, Update, Delete)
- → We created an "Editor" role for an example to you, you may use this role or remove it.
- → For control the collections that you created, you can use roles.
  - Create a new role "Marketing"
  - Set permissions for the role you created, update or delete roles.
- → If you finished creating your roles, you can click "Next" button for go on to the next step.

This step is the most important one for your project. For create a new collection please click "Create a new collection" button.

- Contentrain offers you mostly JSON based data structure, while creating your data models.
- ➔ For the other data types of JavaScript you may check the link below.

https://developer.mozilla.org/en-US/docs/Web/JavaScript/Data\_structures? retiredLocale=tr

- → Unlike JSON data models, Contentrain offers you a "Relation" data type so you can relate your content.
- ➔ You can review the example in the image to create a blogs collection.
  - Create a collection, update or delete.
  - Add fields to collections that you created.
  - Add relations to a field with arrays and objects in a collection or in another collection
  - Set a requirement for a field.
  - Add suitable components into the fields for contents that will add later.
  - Add i18n support for your collection.
  - Add assigments to your collection using roles that you created previous step.

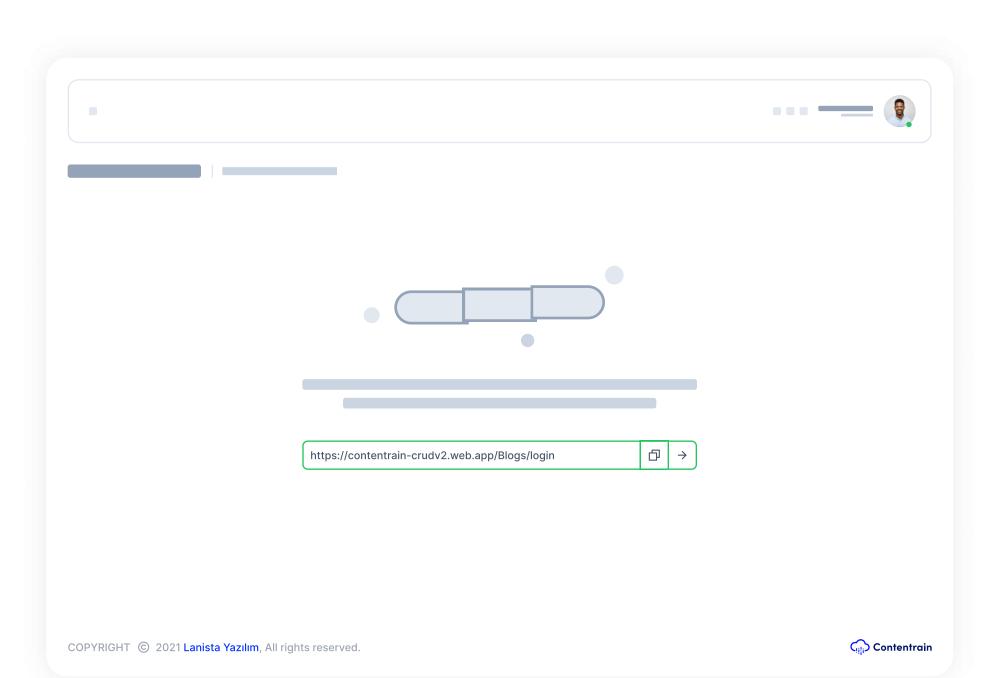

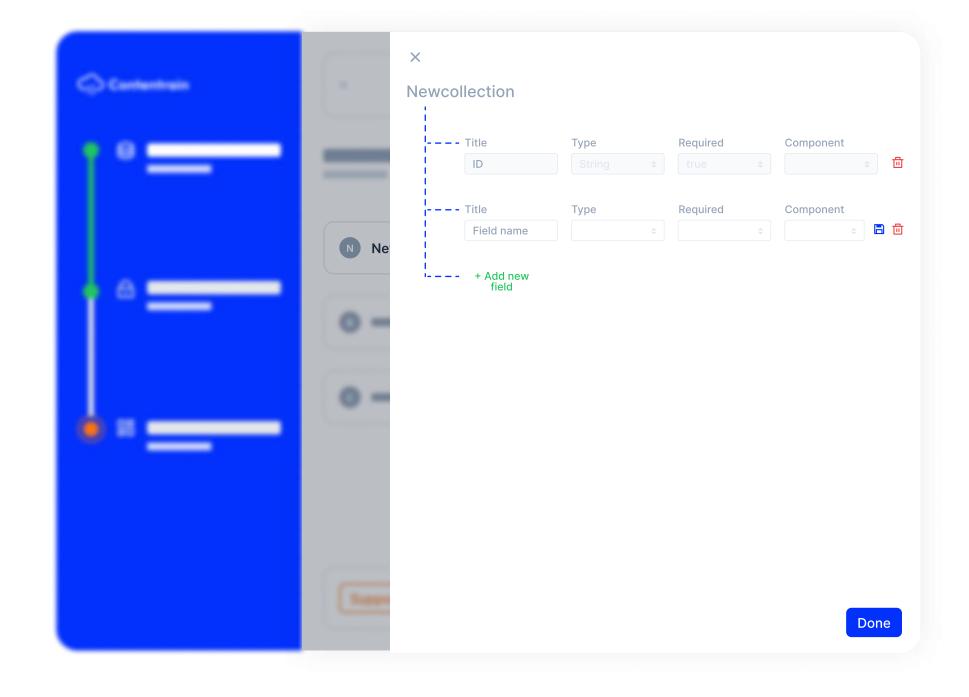

### Congrulations! You have created your first project.

→ You can reach Contentrain CRUD using link below. 😣

https://beta-crud.contentrain.io/login

➔ For reaching the Contentrain CRUD, you have to sign in using your Setup step user informations.

Contentrain has more magic but we are wishing you to discover Contentrain for rest of the features by yourself and give us some feedbacks.

## Welcome to Contentrain CRUD

You may find everything in this guide about Contentrain CRUD. We created Contentrain CRUD especially for non developers.

First of all, you have to sign up **Contentrain** using the link below

 $\odot$ 

https://beta-crud.contentrain.io/login

You can add contents for your collections by pressing "Add" button.

- → Your Collections will be listed under Collections tab in the menu bar
- → At this step, you can manage these tasks below;
  - Create contents
  - Read contents
  - Update contents
  - Delete contents

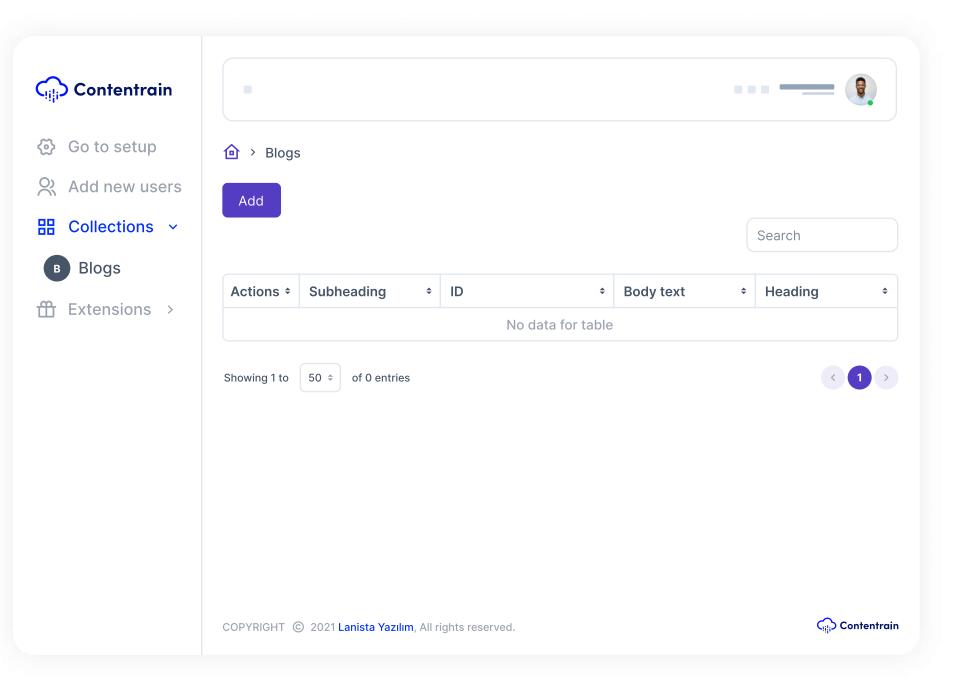

| Contentrain                |                                                                |               |
|----------------------------|----------------------------------------------------------------|---------------|
| 🐼 Go to setup              |                                                                |               |
| 있 Add new users            | Subheding                                                      |               |
| Collections ~              | うさる H1 8 I そ ee I Ⅲ Ⅲ 一 I insert text here                     | ⇙ಟ↔ ▣ ⊚□ᢗ;;   |
| Blogs Blogs → Extensions → | ID<br>b39bd3c0-c563-49b5-9ee5-644d53918d37                     |               |
|                            | Bodytext                                                       |               |
|                            | うご      →     →     →     →       insert text here     □     □ | ⌀⊠↔ ◙ ⊚□0;;   |
|                            | Heading                                                        |               |
|                            | 5 C ⊗     H1 8 I 2 ee     Ξ Ξ Ⅲ       insert text here         | ∞⊠↔ ▣ ⊚□⊙;;;  |
|                            | Save                                                           |               |
|                            | COPYRIGHT © 2021 Lanista Yazılım, All rights reserved.         | Citic Content |

## When you want to manage your contents, you will see a screen just like that.

- → Contentrain CRUD provides suitable components according to your selection of data type.
- → You can manage all contents here, easily.

|                                                                                                    | Contentrain                                                                                                    |                              |                             |                  |                             |                                             |          |
|----------------------------------------------------------------------------------------------------|----------------------------------------------------------------------------------------------------|------------------------------|-----------------------------|------------------|-----------------------------|---------------------------------------------|----------|
| Contents are displayed in the similar tables<br>Under the actions menu, you can edit your contents. | <ul> <li>Go to setup</li> <li>Add new users</li> <li>Collections </li> <li>Blogs</li> <li>Extensions &gt;</li> </ul> | Add Actions + . Showing 1 to |                             | ID               | Body text<br>Body text here | Search<br>Heading<br>My awesom<br>heading < |          |
|                                                                                                    |                                                                                                    | COPYRIGHT @                  | 2021 Lanista Yazılım, All r | rights reserved. |                             | Cont                                        | tentrain |

| Contentrain     |                             |                                   |                  |        |            |
|-----------------|-----------------------------|-----------------------------------|------------------|--------|------------|
| 🔅 Go to setup   | Email                       | Permis                            | sion             |        |            |
| 옧 Add new users |                             |                                   | 501              | \$     | Add user 🎗 |
| Collections >   |                             |                                   |                  |        |            |
| Extensions >    | EMAIL                       | PERMISSION                        | INVITATIN EXPIRY | STATUS | ACTIONS    |
|                 | example@gmail.com           | Admin                             | unknown          |        |            |
|                 |                             |                                   |                  |        |            |
|                 | COPYRIGHT © 2021 Lanista Ya | <b>zılım</b> All rights reserved. |                  |        | Contentro  |

You can reach this screen with the "Add new users" button for invite new users to your current project.

- → You can invite new users to your projects.
- → Set any role (Marketing, Blogger...) for the users that you invite.

## That's it 💫 Contentrain is developer and user friendly Git-based Headless CMS as you can see. 👉

You can review the links below to learn how to use Contentrain's contents more accurately.

 $\mathbf{\bullet}$ 

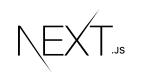

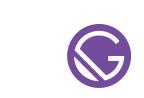

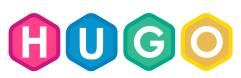

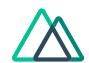

https://nextjs.org/docs/basic-features/data-fetching

https://www.gatsbyjs.com/docs/how-to/sourcingdata/sourcing-from-json-or-yaml/ https://gohugo.io/templates/data-templates/

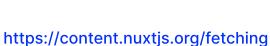

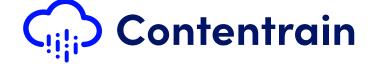

#### https://contentrain.io

https://www.linkedin.com/company/contentrain

https://twitter.com/Contentrain\_io

https://www.instagram.com/contentrain\_/